## MQL4 COURSE

## By Coders' guru www.forex-tsd.com

## -1 WELCOME

Vítejte v kurzu MQL4.

V této sérii se vám pokusím odhalit záhady a objasnit nejasnosti týkající se MQL4 prostřednictvím komplexní výuky přímo doplněné příklady.

V této sérii lekcí se vám pokusím ukázat, jak kompilátor MQL4 používat za účelem sestavení vlastních funkcí Expert Advisors, Custom Indicators a Scripts.

Pokud programujete v jazyku C (nebo jeho vyšší verzi C + + ) pak již víte o MQL4 mnohé i bez mých lekcí. Pokud jste předtím v žádném jazyku neprogramovali, není to problém, protože vám poskytnu dobrý obecný náhled o celém konceptu programování.

Začněme tedy od začátku.

MQL4? Co, proč a kde ?

MQL4 je zkratkou pro jazyk MetaQuotes Language 4.

MetaQuotes je společnost, která postavila základ pro systém MetaTrader Trading. A aby byl systém silnější oproti jiným obchodním systémům, rozšířila jej společnost o zabudovaný program, který umožňuje uživateli zapsání vlastních obchodních strategií.

Jazyk vám umožňuje vytváření:

1-Expert Advisors. 2-Custom Indicators. 3-Scripts.

. • Expert Advisor je program, který může automatizovat vaše obchody. Může automatizovat např. příkazy trhu, jako jsou příkazy pro zastavení transakce, zrušení/nahrazení příkazů a vyzvednutí zisku.

. • Custom Indicator je program, který vám umožňuje používání funkcí technických indikátorů, neprovádí automatizaci obchodů.

Script je program určený pro jednorázové provedení funkce. Narozdíl od funkce Advisor, jsou skripty aktivovány pouze jednou (na vyžádání), a ne prostřednictvím ticků. A nemají samozřejmě přístup do funkcí indikátorů.

Tak to byla odpověď na otázku "co" je MQL4 a "proč" používat MQL4. Nyní přejděme k bodu "kde" se zapisuje do MQL4?

Pro zapisování MQL4 kódů si můžete zvolit, jako všechno jiné na světě, dva způsoby. Jeden komplikovaný a druhý jednoduchý.

1-Komplikovaný způsob

Komplikovaný způsob spočívá v používání oblíbených textových editorů a příkazů inspirovaných vašimi programy.

Notepad není špatná volba, ale nezapomeňte na dvě věci:

1-Uložit soubor vytvořený v jednoduchém textovém formátu

2-Uložit soubory .mp4(aby se daly lehce otevřít v programu Metaeditor), můžete je však uložit i v jiném formátu, který vám vyhovuje.

Po uložení vašeho programu dojde k dalšímu kroku, aby se dostal váš kód na světlo. Jedná se o krok kompilace. Kompilace znamená převod ze skriptu vytvořeného a čitelného člověkem do formátu srozumitelného počítači.

MetaTrader je distribuován s vlastním kompilátorem (programem, který přemění skripty do jazyka srozumitelného pro zařízení) pod jménem MetaLang .exe.

Metalang.exe je konzolový program, který bere v potaz 2 parametry a výstup souboru .ex4 (soubor, kterému Metatrader rozumí). První parametr je "options" a jediná možná volba je u něj –q quit Druhý parametr je plná cesta k vašemu .mql souboru.

Syntaxe bude v tomto formátu: etalang [options… ]jméno souboru

## Příklad

- 1- Nalezněte metalang.exe cestu, bude stejná jako cesta MetaTraderu (zde je má cesta: D:\Program Files\MetaTrader 4)
- 2- Vytvořte dávkový soubor a jméno compile.bat (nebo jiné dle vlastního výběru).
- 3- Zapiště řádek do tohoto souboru a uložte jej. cd D:\Program Files\MetaTrader 4 metalang -q"D:\ProgramFiles\MetaTrader 4\my\_first\_mql4\_script.mq4" (Nezapomeňte změnit cestu, kterou jste nainstalovali do MetaTraderu) 4-
- 4- Spusťte dávkový soubor, a pokud jste šťastný člověk jako já, vyobrazí se vám obdobné okno:

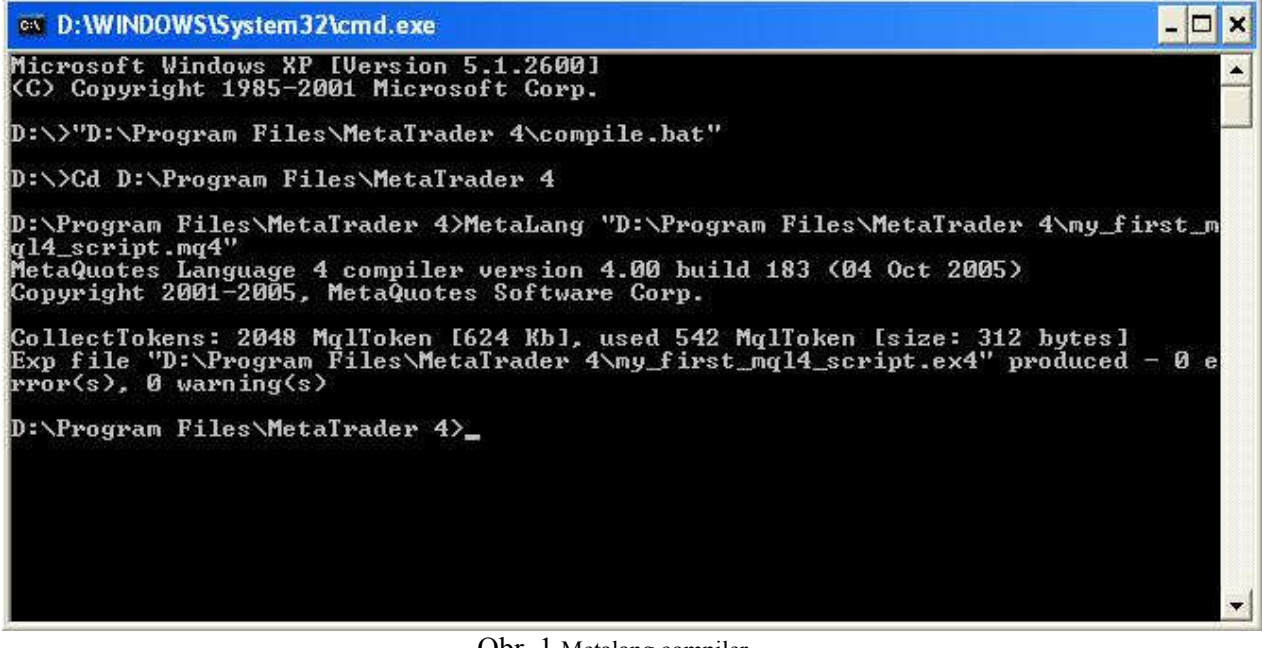

Obr. 1 Metalang compiler

Jak vidíte, výstupní soubor zde bude "my\_first\_ mql4\_ script.ex4"

2-Jednoduchý způsob

Metatrader je dodáván s kvalitním IDE (integrovaný vývojový editor), zvaný MetaEditor, který má tyto vlastnosti:

1- Textový editor disponuje možností zvýraznění textu u různých konstrukcí MQL4 jazyka ve kterém zapisujete /čtete kódy.

- 2- Jednoduše kompilovatelný program, stačí kliknout na klávesu F5 a MetaEditor vykoná veškerou těžkou práci za vás i s vytvořením souboru "ex4". Kromě toho je zde vidět, co je s programem špatného (v tabulce Error– viz. obr. 2).
- 3- Zabudovaný slovník, který vám umožní přístup prostřednictvím zvýraznění klíčového slova, o kterém se chcete dozvědět více a stiskem klávesy F1.

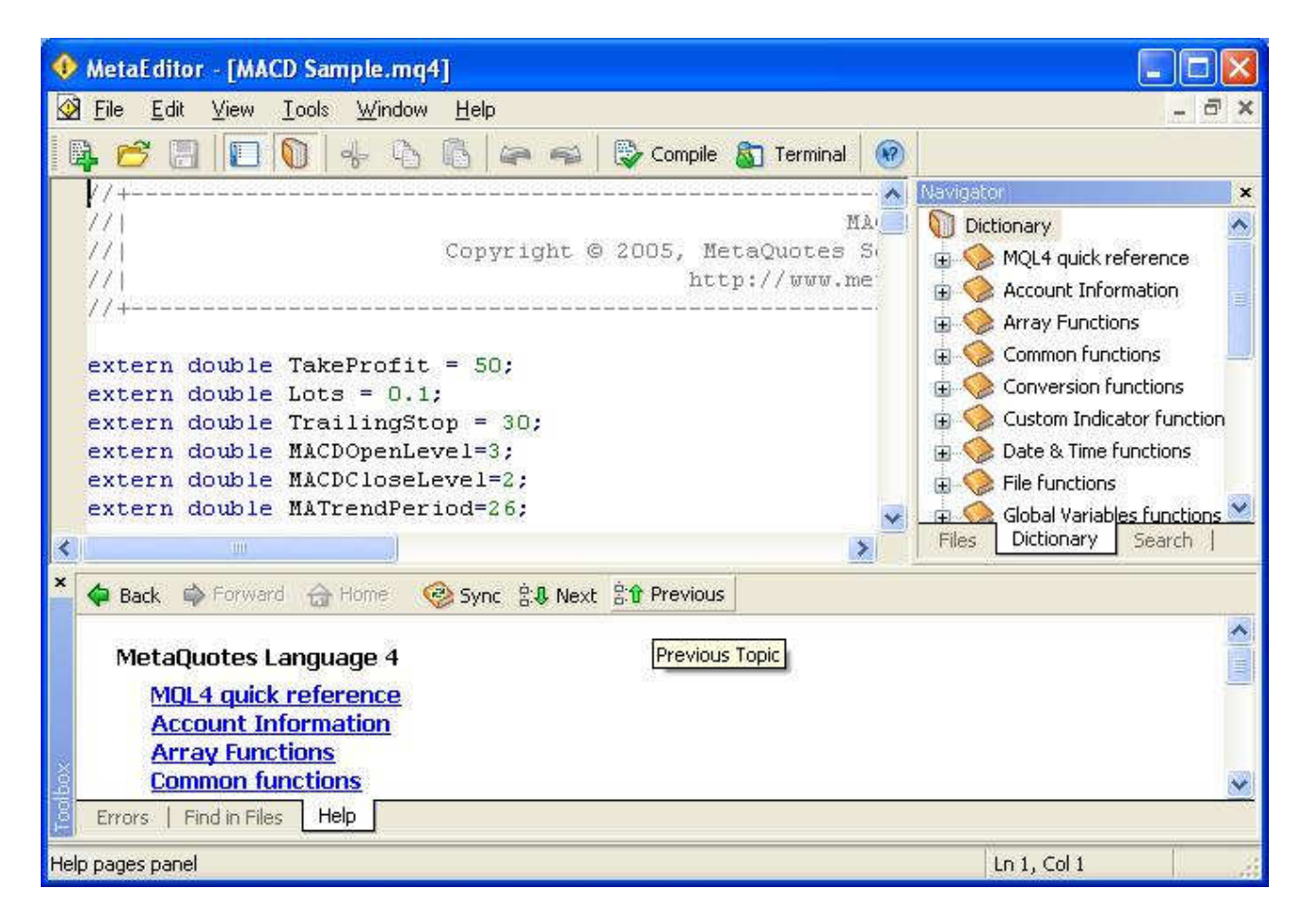

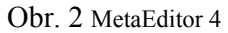

V následující lekci se o MetaEditorui dozvíme více.

V této jsme se jen pozdravili, v dalších se pustíme do opravdové práce. Budeme studovat Syntaxe jazyka MQL4.

Ocením veškeré dotazy a náměty.

S pozdravem

C oders'G uru

19 -10 -20 05